# **Procedimento para registrar licenças para dispositivos Cisco Ultra Reliable Wireless Backhaul (CURWB)**

# **Contents**

Introduction Pré-requisitos: Etapas para obter as licenças:

# **Introduction**

Este documento descreve as etapas necessárias para registrar a PAK e obter as licenças para os rádios CURWB (anteriormente Fluidmesh) legados.

### **Pré-requisitos:**

Antes de começar, você precisaria das seguintes informações para estar disponível. Ele pode ser obtido com seu gerente de conta ou parceiro. As informações também podem estar disponíveis no documento eDelivery (Software License Claim Certificate) que foi fornecido quando o pedido foi feito.

> *Número do pedido de vendas da Cisco Número da OC da Cisco Chave de autorização do produto (PAK) Número de identificação PAK (PIN)*

*Exemplo de certificado de solicitação de licença de software:*

**Software License Claim Certificate** 

#### **Dear Customer,**

Thank you for your purchase of Cisco Software and/or Licenses. The information in this document is needed to claim your license. Retain this document for your records.

#### **Registration Information**

- 1. Log on to http://www.cisco.com/go/license and follow the registration instructions to obtain the license authorization key/file.
- 2. The Product Authorization Key (PAK) number(s) and PIN found below are required for the registration process.

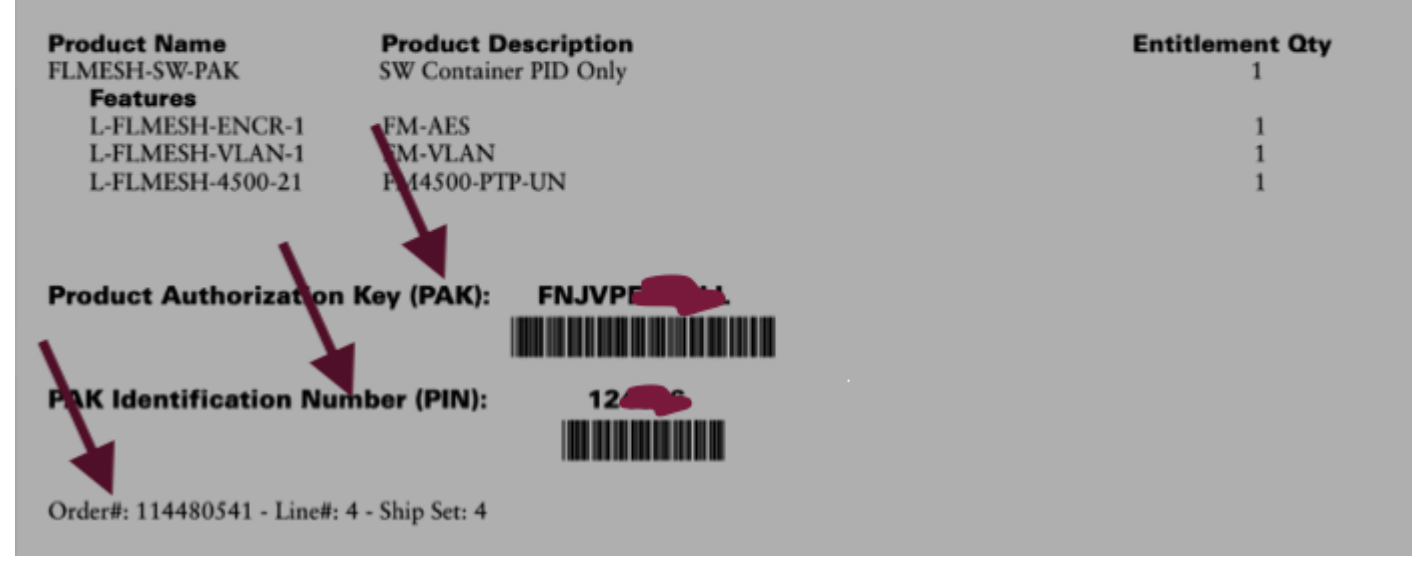

#### **Etapas para obter as licenças:**

1. Uma ID CCO válida é necessária para prosseguir. Faça login no ["Cisco Software Portal"](https://software.cisco.com) e siga as etapas em "Licenças tradicionais" para registrar as PAKs.

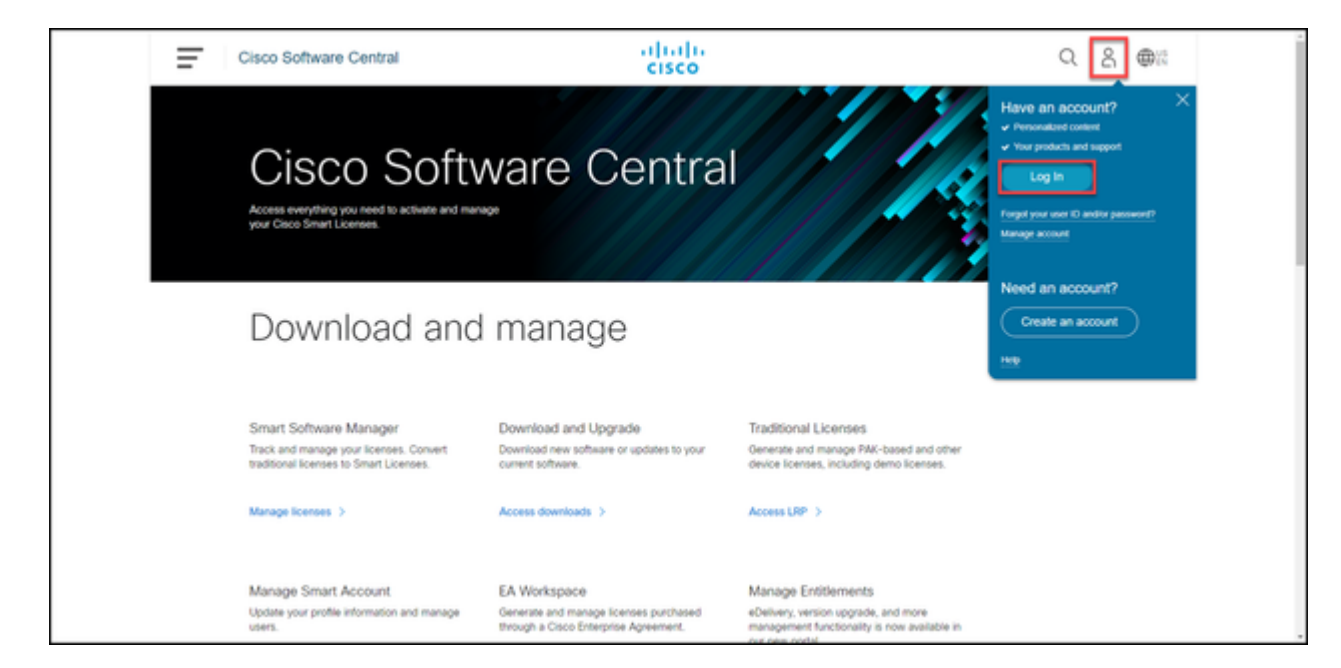

 2. Na seção Licenças tradicionais, clique em "Acessar LRP". Clique em "Obter licenças" e use as informações de PAK e PIN para adicionar as licenças à sua conta e siga as etapas para obter o status de todas as PAKs a serem PREENCHIDAS.

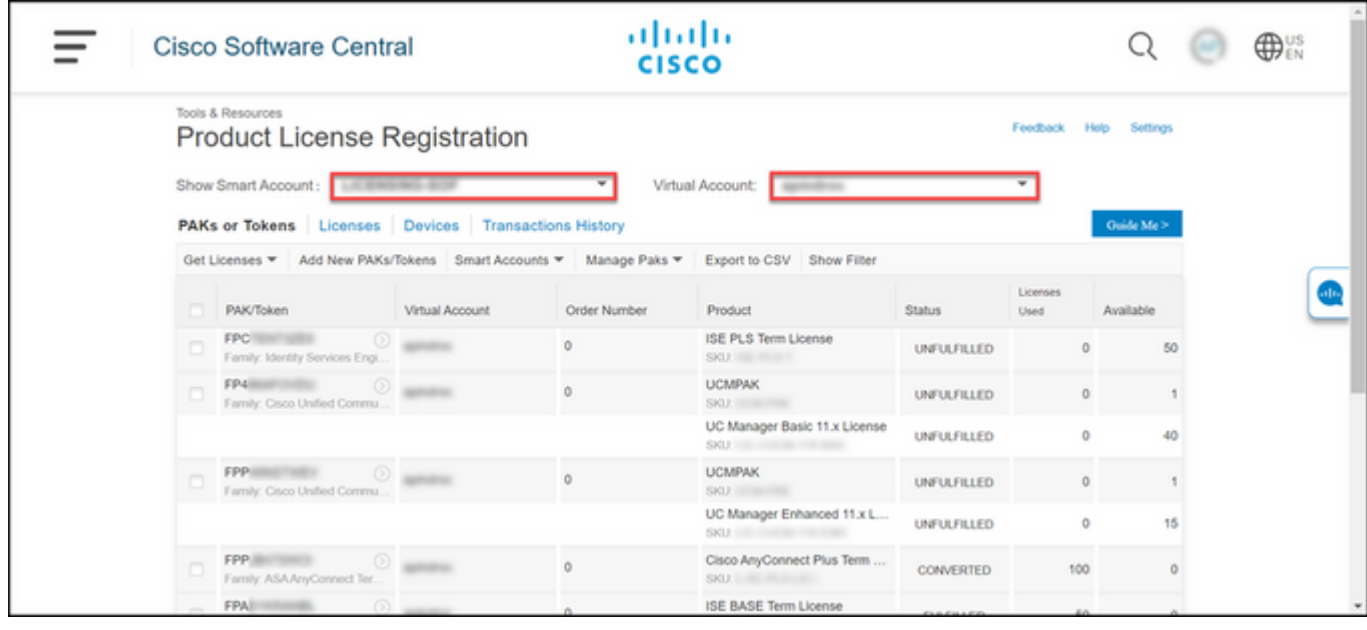

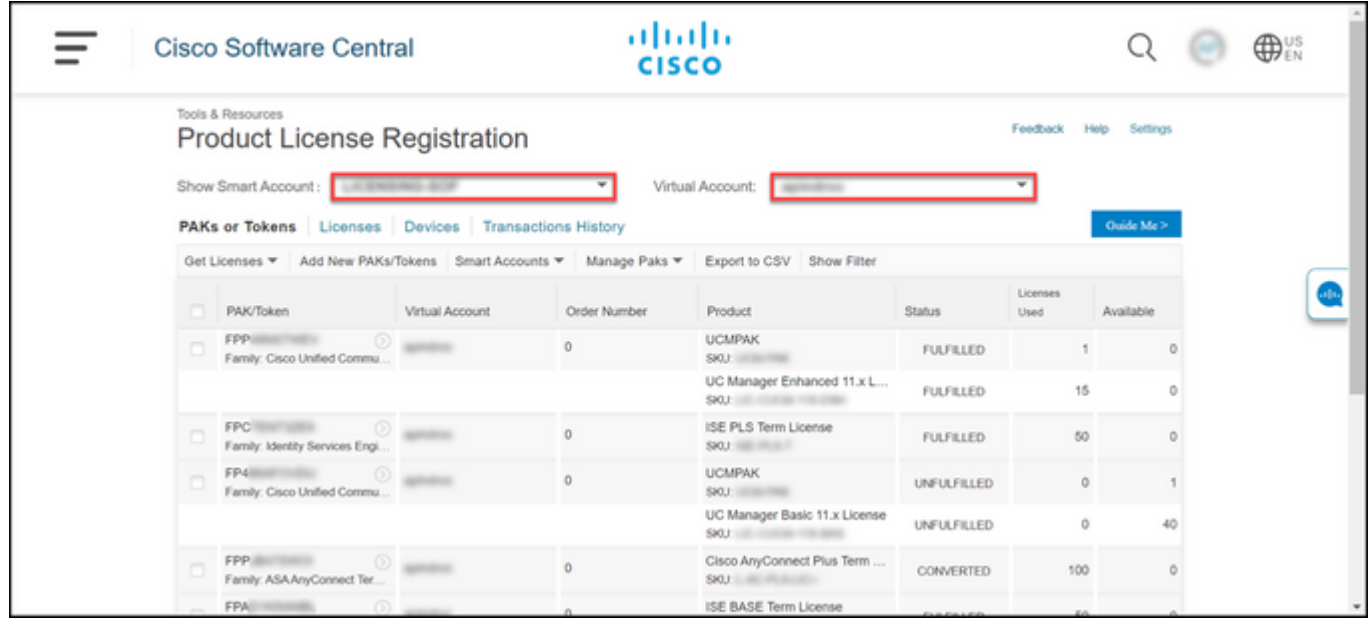

3. Após o registro das PAKs para licenças CURWB, pode levar até 2 dias úteis para que o pedido seja processado e as licenças sejam geradas e enviadas a você.

4. Crie uma conta com o mesmo endereço de e-mail no "[CURWB Partners Portal"](https://partners.fluidmesh.com/home) para acessar e usar as licenças geradas.

5. Depois que o pedido for processado, as licenças serão enviadas por e-mail de plugins fm@cisco.com. Faça login no portal de parceiros depois de receber o e-mail e acessar as licenças na seção  $\hat{a} \in \hat{C}$ Gerenciamento de plug-ins $\hat{a} \in \hat{C}^{TM}$ .

6. Se você tiver problemas ao concluir as etapas acima, abra uma solicitação de serviço do TAC para obter assistência.

### Sobre esta tradução

A Cisco traduziu este documento com a ajuda de tecnologias de tradução automática e humana para oferecer conteúdo de suporte aos seus usuários no seu próprio idioma, independentemente da localização.

Observe que mesmo a melhor tradução automática não será tão precisa quanto as realizadas por um tradutor profissional.

A Cisco Systems, Inc. não se responsabiliza pela precisão destas traduções e recomenda que o documento original em inglês (link fornecido) seja sempre consultado.